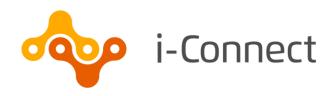

# i-Connect Online Return Guide

Supplying employee data manually

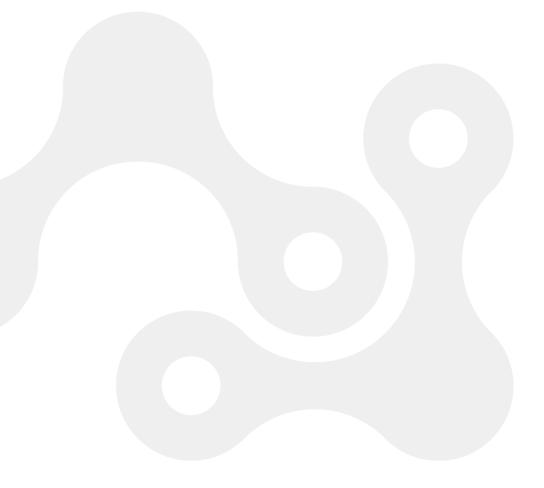

### i-Connect Online Return Guide

# **Contents**

| 1 | Introduction                        |                                                         | 4  |
|---|-------------------------------------|---------------------------------------------------------|----|
|   | 1.1                                 | Explanation of Terms used in this Guide                 | 4  |
|   | 1.2                                 | Date Input                                              | 5  |
|   | 1.3                                 | Saving Data                                             | 5  |
|   | 1.4                                 | Who to Contact                                          | 5  |
| 2 | Dashl                               | ooard                                                   | 6  |
| 3 | Member Matching                     |                                                         | 7  |
|   | 3.1                                 | Missing Payroll References                              | 8  |
|   | 3.2                                 | Completing Member Matching                              | 8  |
| 4 | Completing Your First Online Return |                                                         |    |
|   | 4.1                                 | Employees Page                                          | 11 |
|   |                                     | 4.1.1 New Employee Page                                 | 12 |
|   | 4.2                                 | Employee Contributions & Pay – This Period Values Page  | 13 |
|   | 4.3                                 | Employee Contributions & Pay – Year to Date Values Page | 14 |
|   | 4.4                                 | Employee Additional Contributions Page                  | 15 |
|   | 4.5                                 | Employee Service Page                                   | 16 |
|   | 4.6                                 | Employee Personal Details Page                          | 17 |
|   | 4.7                                 | Employee Contact Details Page                           | 18 |
|   | 4.8                                 | Employee Leavers & Opt Outs Page                        | 19 |
|   | 4.9                                 | Completing the Return                                   | 20 |
|   | 4.10                                | Latest Upload (Events Summary) Page                     | 21 |
|   | 4.11                                | Sending Data to the Fund                                | 22 |
| 5 | Want to Know More?                  |                                                         | 24 |

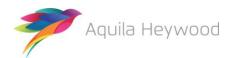

#### Published by i-Connect Software Limited

#### Hamilton House Church Street Altrincham Cheshire WA14 4DR

0161 613 4200

www.i-connectdata.co.uk

documentation@heywood.co.uk

#### Copyright © 2020 i-Connect Software Limited

All trademarks used in this document are acknowledged as being the properties of their respective owners.

All rights reserved. No part of this publication may be reproduced, distributed, or transmitted in any form or by any means, including photocopying, recording, or other electronic or mechanical methods, without the prior written permission of the copyright holder.

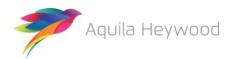

# 1 Introduction

This guide explains how to use i-Connect to send information about Local Government Pension Scheme (LGPS) members in your organisation to your pension fund.

i-Connect is a service that helps to manage the transfer of employee information from payroll administrators to pensions administrators.

You can enter information about your employees into i-Connect using a web browser. i-Connect then automatically identifies and sends information about new joiners, opt-outs and leavers, together with pay and contributions, to the pension fund. In addition, this process fulfils your record-keeping obligations.

# 1.1 Explanation of Terms used in this Guide

| AVCs                                   | An employee's additional voluntary contributions paid to the in-house scheme provider                                    |  |
|----------------------------------------|----------------------------------------------------------------------------------------------------|--|
| CARE Pay 50/50 Section                 | An employee's 50/50 section CARE pay                                                                                     |  |
| CARE Pay Main Section                  | An employee's main section CARE pay                                                                                      |  |
| Contribution Rate                      | The rate at which an employee contributes to the pension scheme                                                          |  |
| Date of Leaving                        | The date on which an employee left your organisation, or opted out of the pension scheme                                 |  |
| EE Year to Date Values                 | An employee's pension scheme contributions for the year to date (YTD)                                                    |  |
| EE-APC                                 | An employee's additional pension contributions                                                                           |  |
| Effective Date                         | The date on which an employee starting to work their current hours or became whole-time                                  |  |
| Employee Contributions - 50/50 Section | An employee's 50/50 section pension scheme contributions                                                                 |  |
| Employee Contributions - Main Section  | An employee's main section pension scheme contributions                                                                  |  |
| Employer Contributions                 | The employer's pension scheme contributions, made on behalf of the employee                                              |  |
| ER Year to Date Values                 | The employer's pension scheme contribution for the year to date (YTD)                                                    |  |
| Full-Time Equivalent Pay               | The full time equivalent pensionable pay in respect of the employment for the scheme year, in respect of the 2008 scheme |  |
| Opt-Outs                               | An employee who has opted out of the pension scheme                                                                      |  |

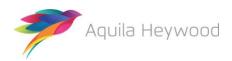

| Other              | Employee added years or additional regular contributions for this pay period only                       |  |
|--------------------|----------------------------------------------------------------------------------------------------|--|
| Part-Time Hours    | The weekly part-time hours worked by an employee                                                        |  |
| Pay Period         | The recurring length of time over which an employee is paid (e.g., weekly, fortnightly, lunar, monthly) |  |
| Pensionable Pay    | The total of an employee's salary, wages and any other benefit specified as being pensionable           |  |
| Reason for Leaving | The reason an employee left                                                                             |  |
| SC-APC             | An employer's additional pension contributions under a shared cost arrangement for this pay period only |  |
| Status             | The employee's membership status in the pension fund                                                    |  |
| Target System      | Your pension fund's pension administration system                                                       |  |
| Whole-Time Hours   | The weekly whole-time hours for the employee's post                                                     |  |

# 1.2 Date Input

Dates can be entered using either the date picker ( iii):

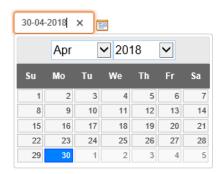

or in a 'dd-mm-yyyy' format, for example 30-04-2018. Forward slashes are not accepted.

# 1.3 Saving Data

No data will be saved until you click 'Continue' and progress to the next page of the return.

If you start the return part way through the scheme year, and have to amend the year to date values for contributions and pay, the values will revert to the original values if you exit the return before completion or navigate backwards to the 'Employee Contributions & Pay – This Period values' page.

#### 1.4 Who to Contact

If you have any questions about using the online return, please contact your pension fund.

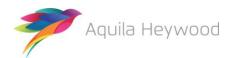

# 2 Dashboard

Immediately after you sign in, the Payroll Dashboard will be displayed:

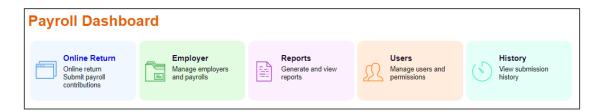

You start the member matching process, described in the next section, from the **Payroll Dashboard**.

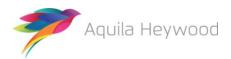

# 3 Member Matching

You only need to perform the member matching process once. It creates a 'one-to-one' link between each post on your payroll system and each active record on your fund's target system.

To start member matching, click the 'Online Return' icon:

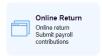

The following page will be displayed:

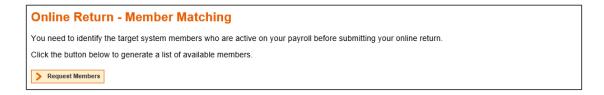

From this page, click the 'Request Members' button to display a list of employees to include in the online return submission.

The message 'Online Return member matching successfully started' will be displayed.

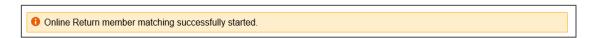

The page will refresh automatically after a few minutes and display the list of employees:

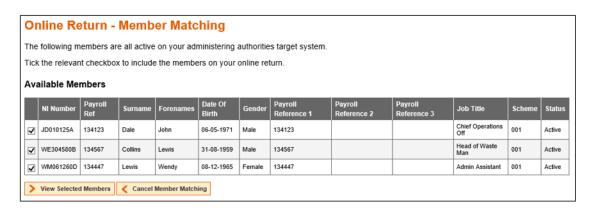

The table displays information for each of your employees who have records on your fund's target system. Tick the checkbox if you agree each member is active on your payroll.

You can cancel member matching at any time by clicking the 'Cancel Member Matching' button.

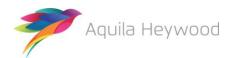

# 3.1 Missing Payroll References

Member details will be 'greyed out' to prevent selection if there are any active members with a blank payroll reference. You must contact your fund to ask that they add the correct payroll reference, then click the 'Cancel Member Matching' button to stop the member matching process. You should not resume member matching until your fund has confirmed they have added all missing payroll references.

# 3.2 Completing Member Matching

Click the 'View Selected Members' button to confirm your selection:

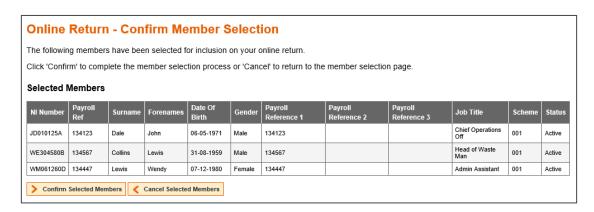

If you miss any employees you can click 'Cancel Selected Members' to go back to the selection stage.

When all members have been correctly selected, click 'Confirm Selected Members'. The following page will be displayed:

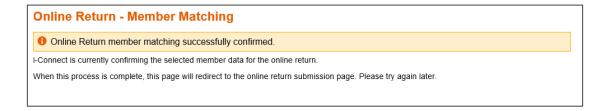

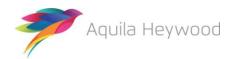

# i-Connect Online Return Guide

The screen will refresh after a few moments and the 'Online Return – Synchronisation' page will be displayed:

#### **Online Return - Synchronisation**

The member data stored in i-Connect requires synchronising with the target system before you can start an online return for the next payroll period. Please press the 'Synchronise Member Data' button below to begin this process.

> Synchronise Member Data

Click the 'Synchronise Member Data' button to complete the member matching process, the following message will be displayed:

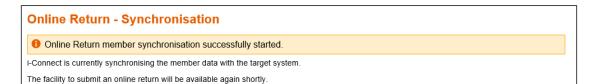

The 'Online Return – Start' page will be displayed when the synchronisation stage completes.

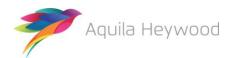

# 4 Completing Your First Online Return

Click the 'Start Online Return' button to complete your first return. Note that if the i-Connect dashboard is currently displayed you will need to click the 'Online Return' icon to display this page:

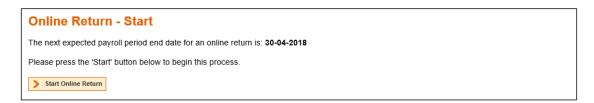

Check the 'next expected payroll period end date' to ensure it corresponds with the information you are inputting from your payroll system. Contact your pension fund administrator if the date is incorrect.

- You can use the totals at the bottom of each financial column to check the values match your payroll system.
- If you omit any mandatory information and click 'Continue' to move to the next page, a message will be displayed at the top of the page with details of the row number in error and an error message to help you correct the data. The relevant fields will also be highlighted:

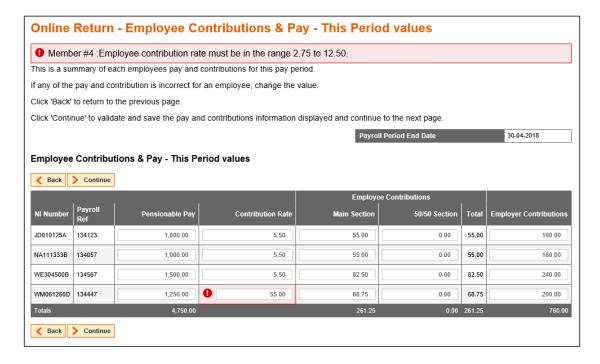

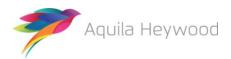

## 4.1 Employees Page

The first page of the return is the Employees page:

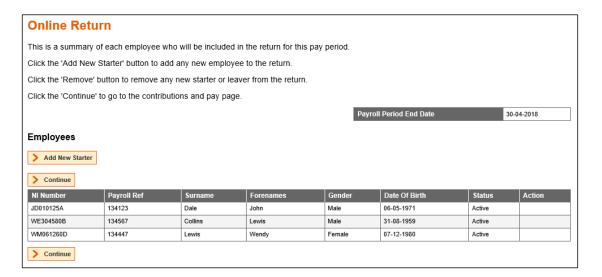

The Employees page lists all the employees you selected when completing the member matching stage. If any new employees have joined your organisation, you can click the 'Add New Starter' button to set them up on i-Connect and your fund's target system (see section 4.1.1).

Otherwise, just click the 'Continue' button to move to the next page of the return.

#### **Useful Information**

- Contact your fund if any of the NI Number or payroll references are incorrect.
- Leavers and new starters created in error can be deleted by clicking the 'Remove' button in the 'Action' column.

Page 11 of 25

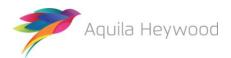

#### 4.1.1 New Employee Page

If a selected employee is working in one or more posts, each post must be treated separately. Any new or multiple posts should be created as new starters (speak to your fund if you require further guidance).

To add a new employee to the return, simply complete the New Employee form and click 'Save':

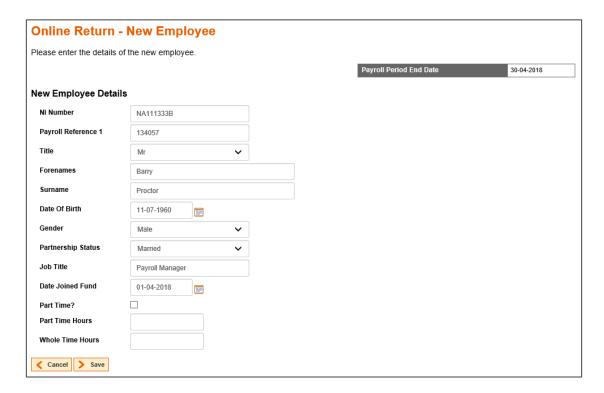

You must ensure that the payroll reference is unique when creating a new starter for an employee who already exists on the return. The online return will fail if two or more records are present with the same NI Number and payroll reference.

If the new starter was created by mistake the record can be removed by clicking the 'Remove' button in the 'Action' column:

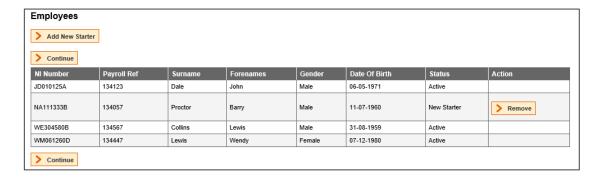

Click the Continue button to move to the next page.

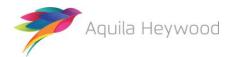

# 4.2 Employee Contributions & Pay – This Period Values Page

This page is used to input the pay period values for contributions and pensionable pay and will be blank if you are completing the return for the first time.

Complete the fields for each employee and click the 'Continue' button to save and navigate to the next page of the return.

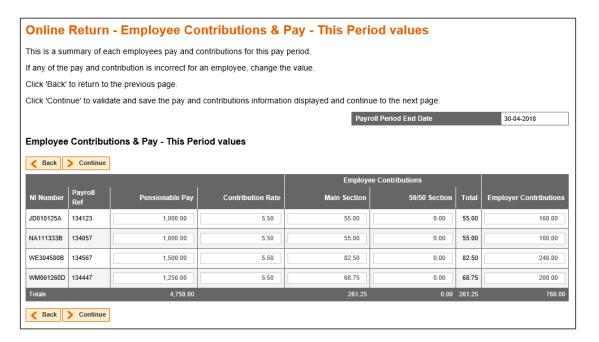

- Remember to enter zeros in the 50/50 section column if the member is in the main section of the scheme or vice versa.
- You can't enter positive values into both the MAIN and 5050 contribution columns in the same pay period.
- When you complete the next pay period's online return, the previous month's
  values are carried forward, meaning you only need to change the pay and
  contributions for any employee whose values have changed.
- Don't forget the data will not be saved until you click 'Continue'!

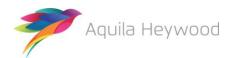

# 4.3 Employee Contributions & Pay – Year to Date Values Page

This page is used to input the Year to Date (YTD) values for pensionable pay and contributions for the current scheme year. The scheme year runs from 1 April to 31 March.

The pay period values from the previous page are carried forward to prepopulate the page. You must overwrite these values with the correct YTD amounts if you start using i-Connect part-way through the scheme year.

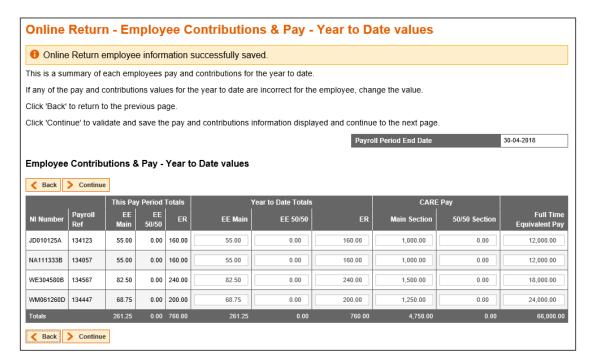

Full-time equivalent pay is required for all employees who were in the LGPS before 1 April 2014 (1 April 2015 for Scottish employers).

Click the 'Continue' button to save and navigate to the next page of the return.

- On subsequent returns, i-Connect uses the YTD values and the This Pay Period
  figures to calculate the YTD values for the current month. Changing these values is
  necessary only if the YTD value calculated by i-Connect are different from your
  payroll values.
- If you amend the YTD values for contributions and pay, the values will revert to the
  original values if you exit the return before completion or navigate backwards to
  the 'Employee Contributions & Pay This Period values' page.

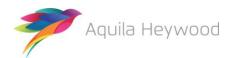

# 4.4 Employee Additional Contributions Page

This page is used to input any of the following additional contributions your employees are paying into the Local Government Pension Scheme:

- AVCs any additional voluntary contributions to the in-house scheme provider
- Add Conts/ARCs any Added Years or Additional Regular Contributions (ARCs)
- **EE-APC** any employee-only Additional Pension Contributions (APCs)
- SC-APC any shared-cost Additional Pension Contributions (APCs)

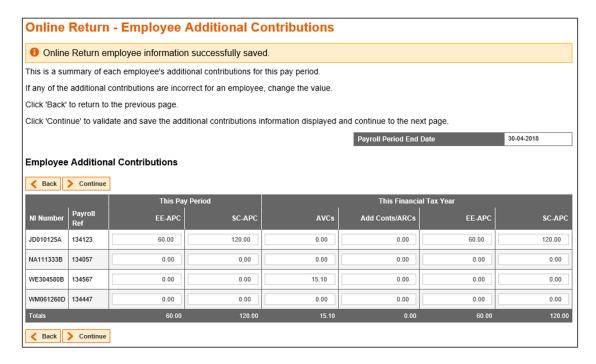

Enter the YTD additional contributions the employee has paid during this pay period into the relevant field.

Click the 'Continue' button to save and navigate to the next page of the return.

- 'This Pay Period' values are only required for EE-APC and SC-APC contributions.
- 'This Financial Tax Year' totals need to be updated each pay period.

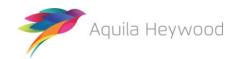

# 4.5 Employee Service Page

We use this page to inform the fund of changes to employees' working hours, for example, a part-time employee who moves to whole-time working or vice versa; or a part-time employee who changes their contractual hours:

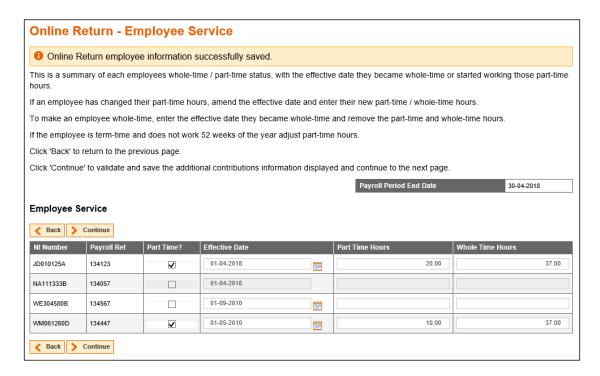

If an employee is part-time, tick the 'Part Time?' checkbox, enter the date of change in the 'Effective Date' field and, finally, enter the new part-time and whole-time contractual hours in the fields provided.

If the member is whole-time, simply enter an effective date and leave the 'Part-Time Hours' and 'Whole-Time Hours' fields blank.

Click the 'Continue' button to save and navigate to the next page of the return.

#### **Useful Information**

If the employee works during term time only, and not 52 weeks of the year, an
adjustment must be made to their 'Part-Time Hours' value. For example, an
employee working 32 hours a week, for only 44 weeks a year, must have their
part-time hours calculated as follows:

32/52 x 44 = 27.08/37.00

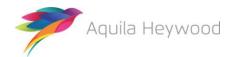

# 4.6 Employee Personal Details Page

This page shows a summary of all employees on the online return:

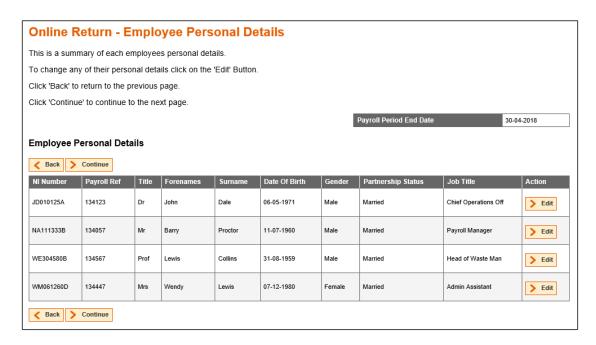

Click the 'Edit' button if you need to change the personal details of an employee, the 'Edit Employee Personal Details' page will be displayed:

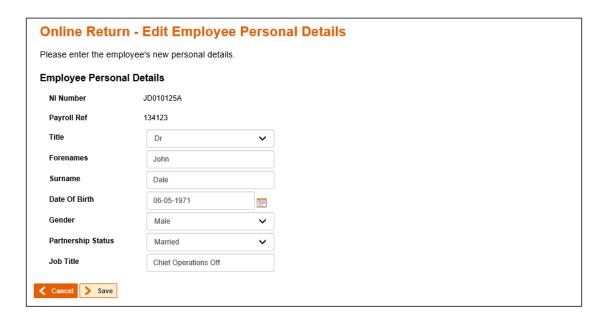

Change the relevant information, and click 'Save' to save the changes and return to the summary page.

Click the 'Continue' button to save and navigate to the next page of the return.

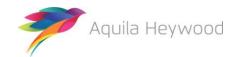

# 4.7 Employee Contact Details Page

This page shows a summary of the contact details of all employees on the online return:

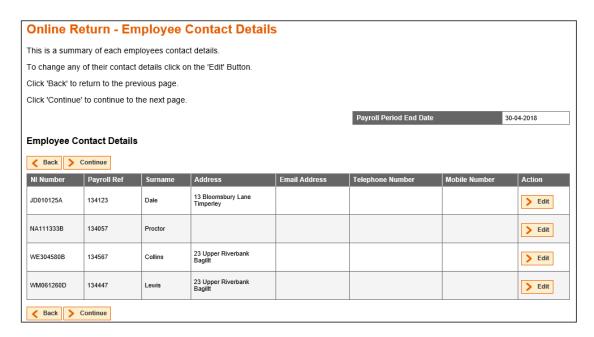

Click the Edit button to change an employee's postal, email address and telephone number. The Edit Employee Contact Details page is displayed:

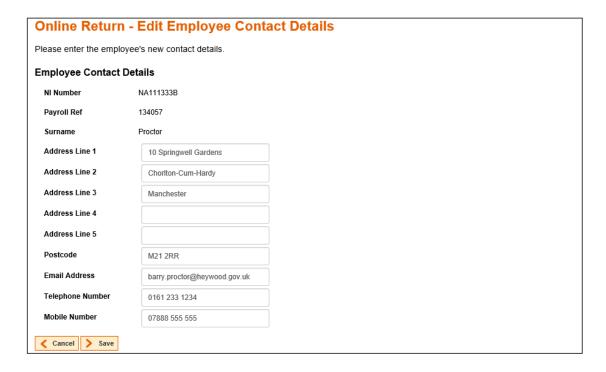

Amend or enter the relevant information, and click 'Save' to save the changes and return to the summary page.

Click the 'Continue' button to save and navigate to the next page of the return.

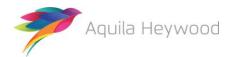

# 4.8 Employee Leavers & Opt Outs Page

This page is used to inform the fund of any employees who have left your employment or have opted out of the LGPS:

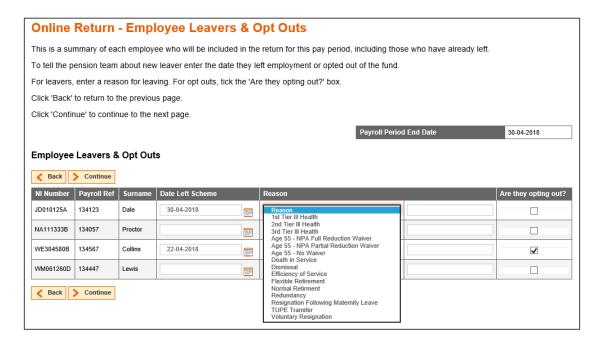

To process a leaver, enter the date they left your organisation in the 'Date Left Scheme' field and a reason for leaving in the 'Reason' field.

The 'Reason' field will either be a free format text box, allowing up to 100 characters of free format text or a drop-down box, as per the example above.

To process an opt out, enter the date they opted out of the LGPS in the 'Date Left Scheme' field and tick the 'Are they opting out?' tick box.

Click the 'Continue' button to save and navigate to the final page of the return.

- Do not complete the 'Reason field' for employees who opt out of the LGPS.
- You can remove leavers from the return when you process the next pay period (see section 4.1), but your fund may ask you to keep them on the return until the end of the scheme year.
- If your fund has asked you to keep leavers on the return until the end of the scheme year, you must enter zeros on the 'Employee Contributions & Pay – This Period values' page (the pay period after the member has left), to prevent the previous pay period values being added to the cumulative totals.

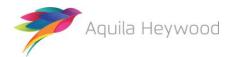

# 4.9 Completing the Return

The 'Completion' page is the final page of the online return:

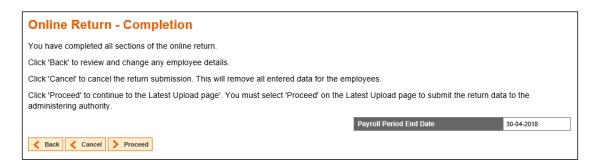

You have three options to choose from:

- Back step back through each page of the online return.
- Cancel remove all data entered for this payroll period and cancel the return. This
  option cannot be reversed.
- Complete complete the return and proceed to the 'Latest Upload' page.

When you select 'Complete', you are confirming that you have submitted all the payroll information into i-Connect for the pay period. The following page will be displayed:

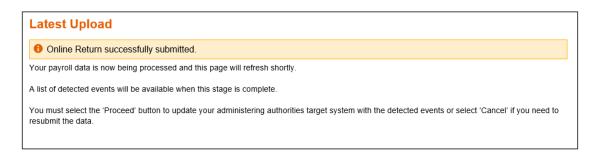

Please note that no data will be sent to your pension fund's target system until you click 'Proceed' on the 'Latest Upload' page. See section 4.11 for further details.

#### **Useful Information**

 If you have amended the year to date values for contributions and pay, the values will revert to the original values if you navigate backwards to the 'Employee Contributions & Pay – This Period values' page.

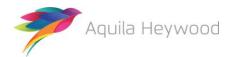

# 4.10 Latest Upload (Events Summary) Page

This page appears when the online return processing has completed and i-Connect has identified all the changes that need to be applied to your fund's target system (this may take several minutes):

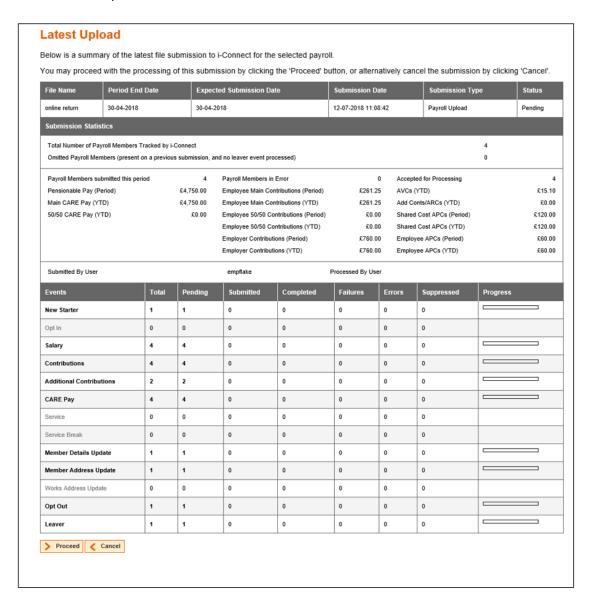

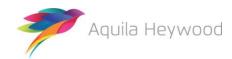

## 4.11 Sending Data to the Fund

To send the data to the fund click the 'Proceed' button, or click 'Cancel' to cancel the upload process.

When you click 'Proceed', the upload status changes from 'Pending' to 'Submitted', indicating that i Connect has commenced event processing. The progress bars fill to indicate the progress of the upload, and the totals change to display the number of pending, submitted and completed events. Any failures or error totals are also updated:

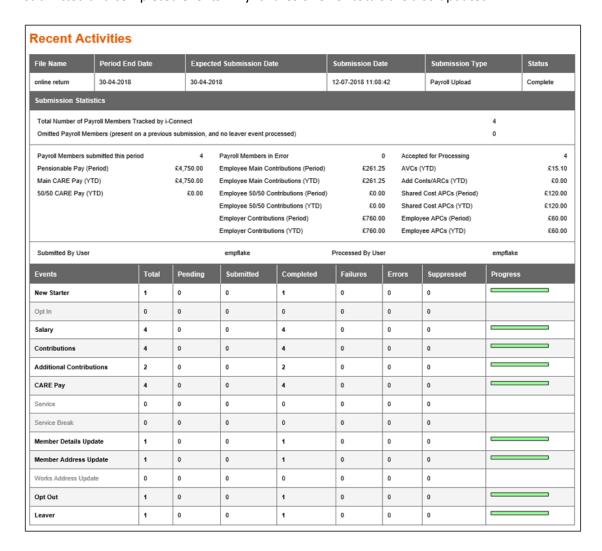

The upload process can take several minutes to complete, depending on how busy the i-Connect service is.

If the submission of the data has not finished within five minutes, you can log out. Processing will continue in the background, and i-Connect will send you an email when all the data has been sent to the pension fund.

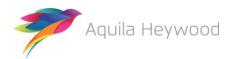

#### i-Connect Online Return Guide

When you receive this email, you must log into i-Connect to ensure all events have been processed correctly and that the status of the online return submission has changed from 'Submitted' to 'Complete'. If the status is still displayed as 'Submitted', or is reported as 'Internal Error', please contact your pension fund.

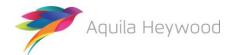

# **5 Want to Know More?**

Look at these guides:

- i-Connect Login Guide
- i-Connect File Upload Guide
- i-Connect Onboarding Guide
- i-Connect Reporting Guide

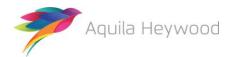

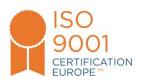

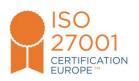

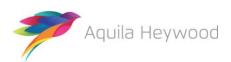